# **Mississippi Management and Reporting System**

# **Department of Finance and Administration**

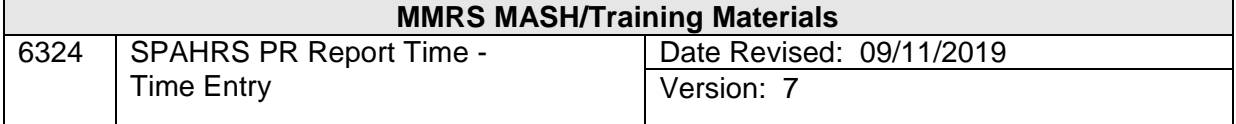

# **SPAHRS Payroll Report Time - Time Entry<br>Table of Contents**

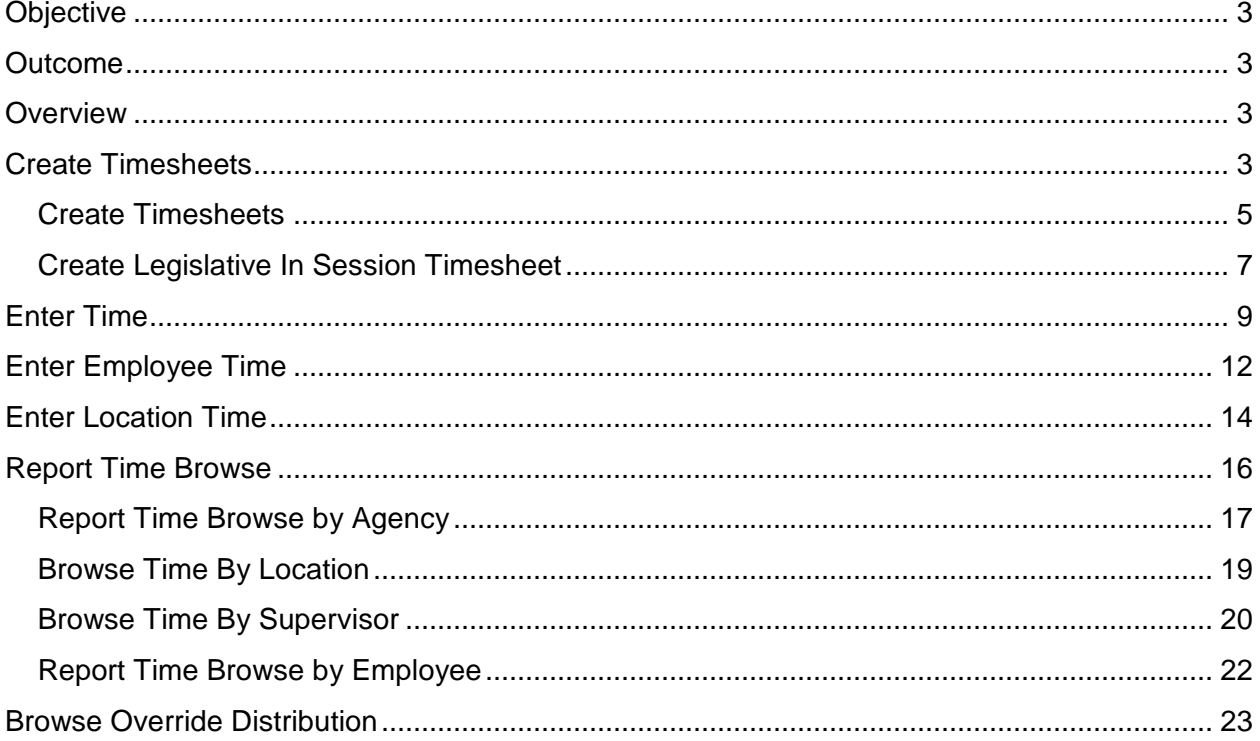

#### **Time Entry**

#### <span id="page-2-0"></span>**Objective**

Develop an understanding of timesheet creation and maintenance processes of Report Time.

#### <span id="page-2-1"></span>**Outcome**

Ability to create, maintain, view, and analyze timesheet functions; override accounting distribution; and perform overtime calculations.

#### <span id="page-2-2"></span>**Overview**

A timesheet cannot be created if the employee/worker has not been processed through the Human Resource functions of SPAHRS. Timesheet entry is the basis for employee/worker pay in SPAHRS. Payment to an employee/worker includes established PIN/WIN, valid social security number, linkage to a work cycle, retirement eligibility, etc.

The PINs must exist in the Position process, and the WINs must exist in both the Employment and Manage Contract processes. Work schedules should be established prior to timesheet creation; leave balances for accrual codes requiring a balance should be created or transferred prior to timesheet processing; and an agency work cycle should be established. Following the establishment of the necessary Human Resource criteria and pre-requisite scheduling (default or maintenance), the timesheet can be created and processed.

#### <span id="page-2-3"></span>**Create Timesheets**

The Create Timesheet menu is the process of generating timesheets in SPAHRS for all employees and workers of an agency or for legislator payments. The employee's/worker's payroll is processed according to earning codes per pay period and frequency. State legislators are paid according to session schedules plus other payment schedules throughout the year.

A separate process creates timesheets for paying the Mississippi legislative session pay and expenses. Mississippi state legislators are paid according to session schedules. The Create Legislature In-Session Timesheet (**CL**) screen is used for this purpose. This screen allows payment for weekly per diem, weekly mileage, session pay, and special session pay. The House and Senate agencies are the only user agencies with access to these screens.

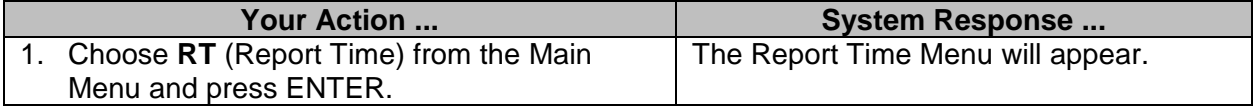

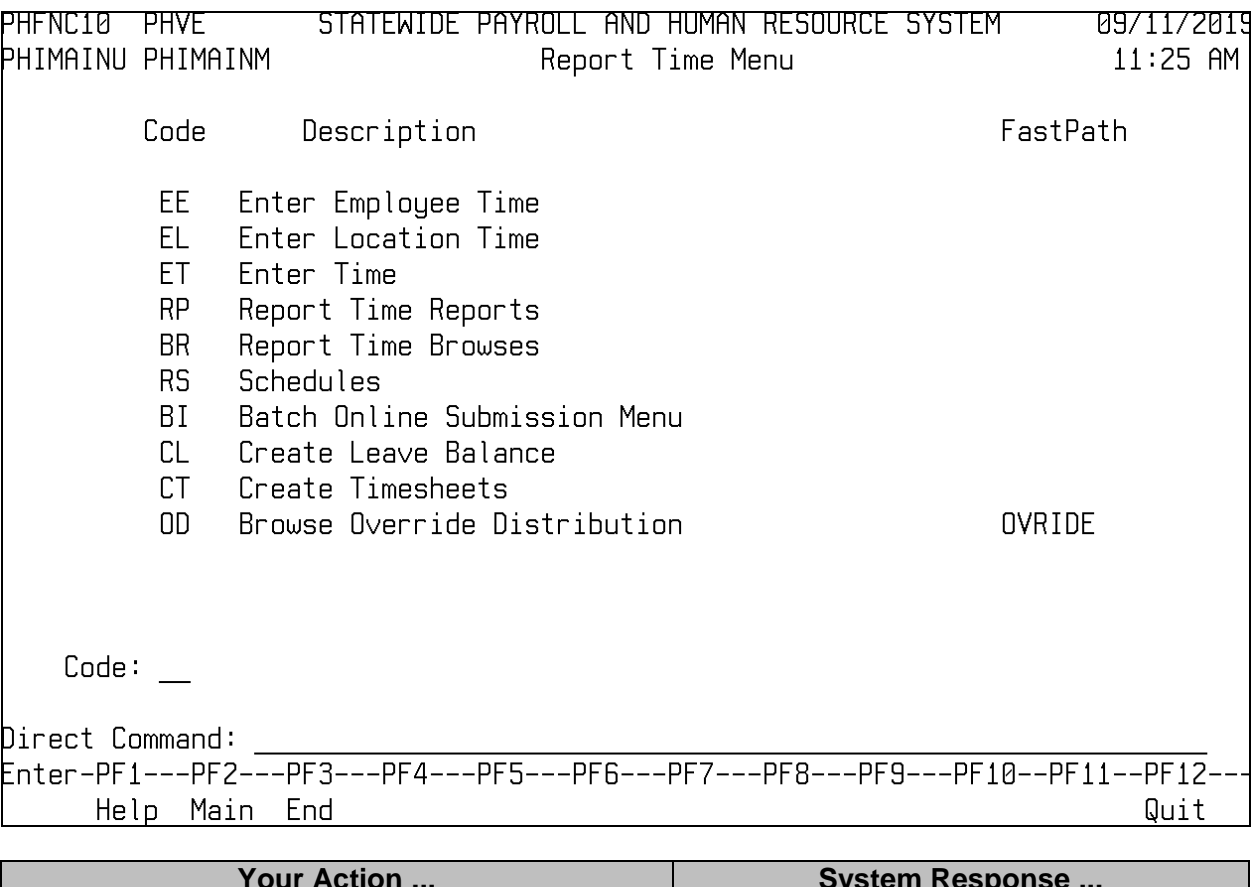

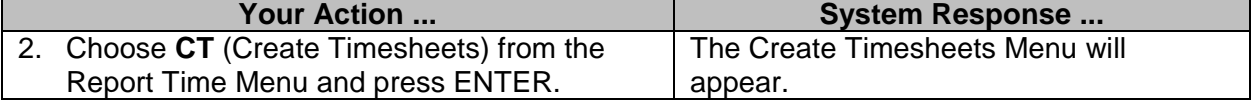

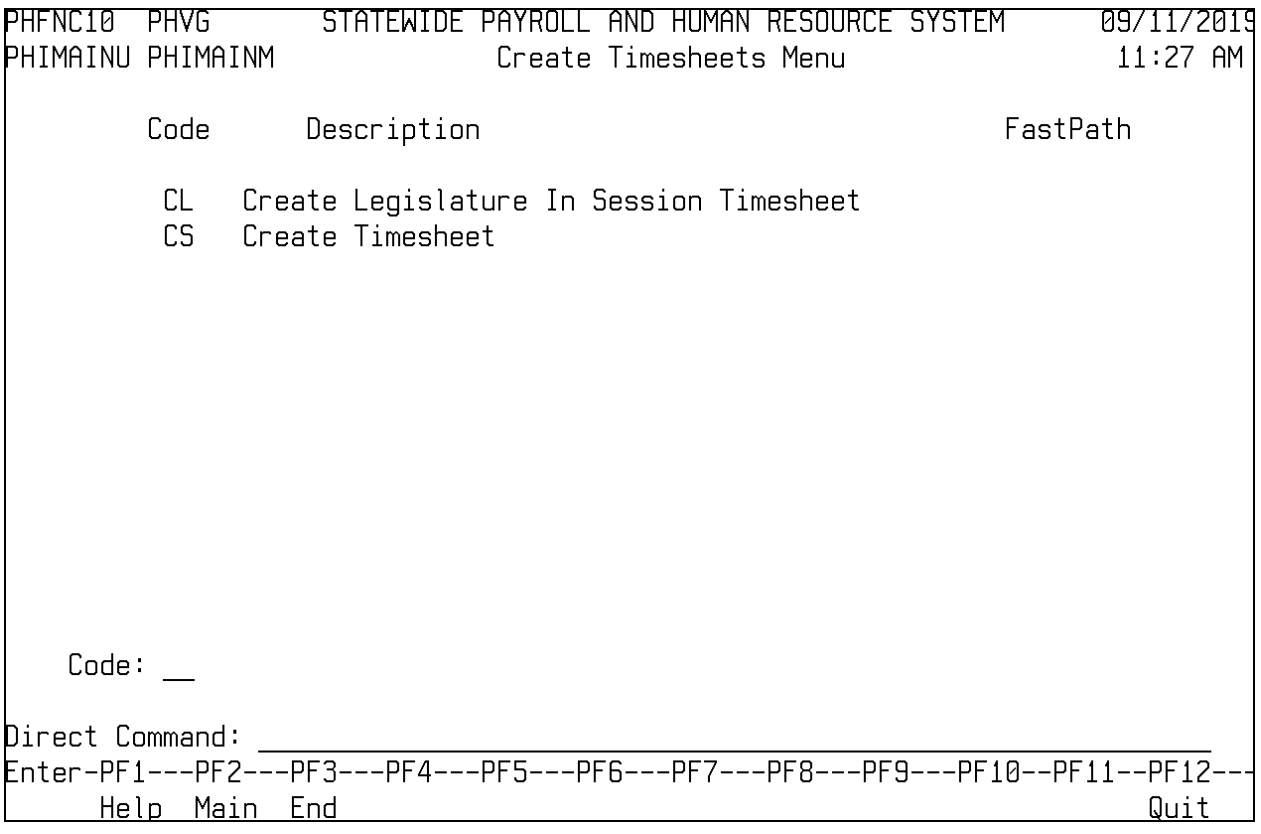

#### <span id="page-4-0"></span>**Create Timesheets**

Prior to employee/worker payroll processing, timesheets must be generated reflecting the earnings codes applicable to each employee within the agency for the pay period. The timesheets are created via the Create Timesheet screen based on pay period and frequency. After the timesheets have been created, the process of timesheet maintenance can occur.

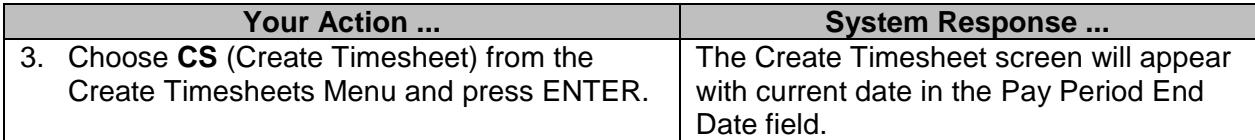

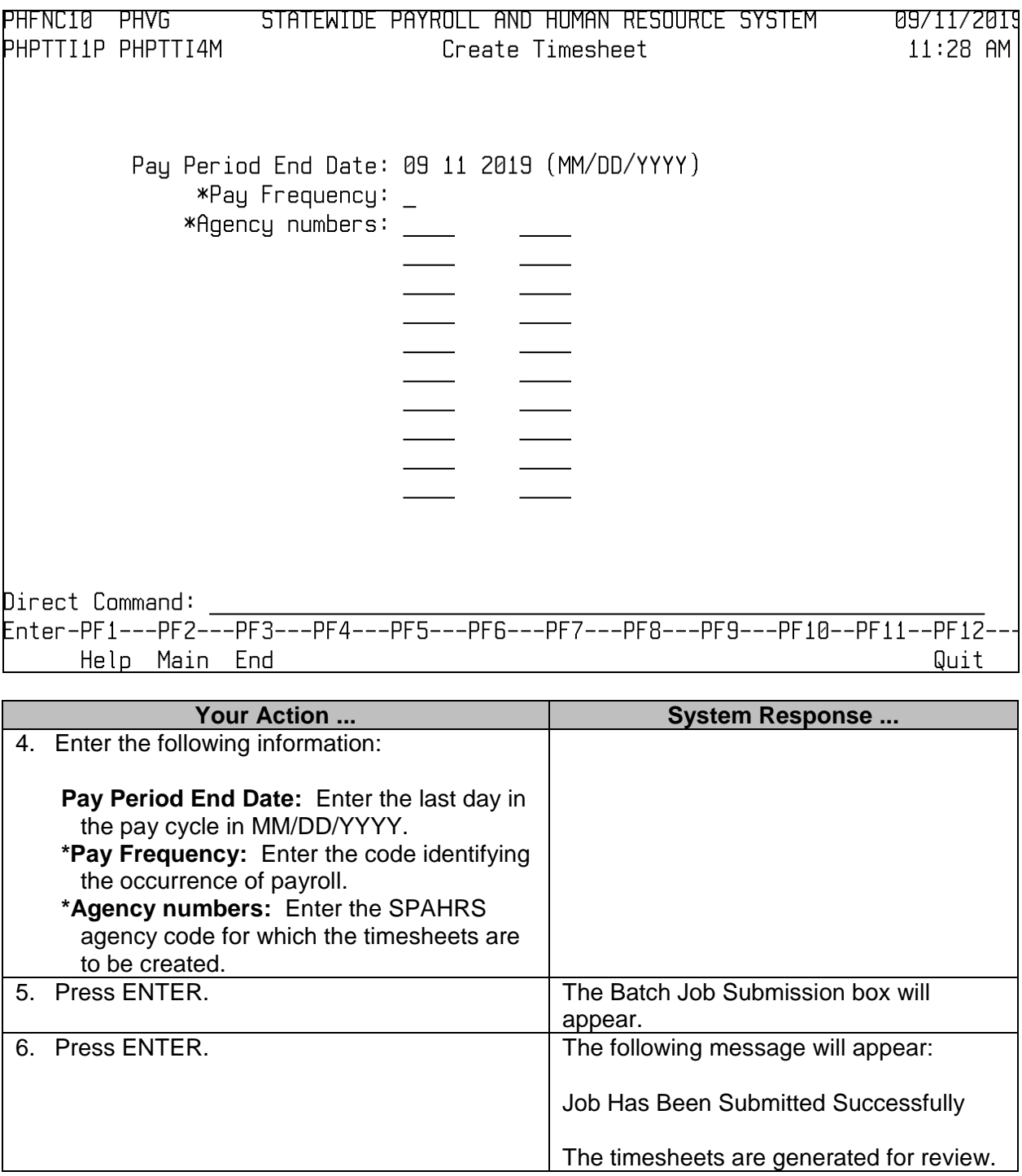

The reports generated will list all timesheets that were created. Any timesheets that could not be created will be listed with the error encountered. Once the errors are resolved, the Create Timesheet option can be submitted again. Only those timesheets not previously created will be created. This job can be run as many times as needed.

#### <span id="page-6-0"></span>**Create Legislative In Session Timesheet**

This menu option is used for regular and special session payments. Timesheets for payment of monthly out-of-session expense are created through the Create Timesheets menu.

The legislative timesheets in SPAHRS are based on the types of pay, which include:

- 1 Weekly with Mileage
- 2 Weekly with Per Diem
- 3 Weekly with Mileage and Per Diem
- 4 Session Pay
- 5 Special Session Pay

The type of timesheet/payment is entered on the Create Legislature In Session Timesheet screen to direct the system to populate the timesheet with the proper payment. **NOTE**: An insession timesheet is automatically created for the Lt. Governor, although he or she does not receive that pay; therefore, the Lt. Governor's timesheet must be purged for each legislative session pay.

A "From Date" and a "To Date" are provided on the screen to capture the date range that subsistence per diem is payable. All timesheets will have subsistence per diem populated on these dates. If a member was not present for all the dates in the range, his timesheet must be manually adjusted to remove the subsistence per diem from the dates for which it should not be paid.

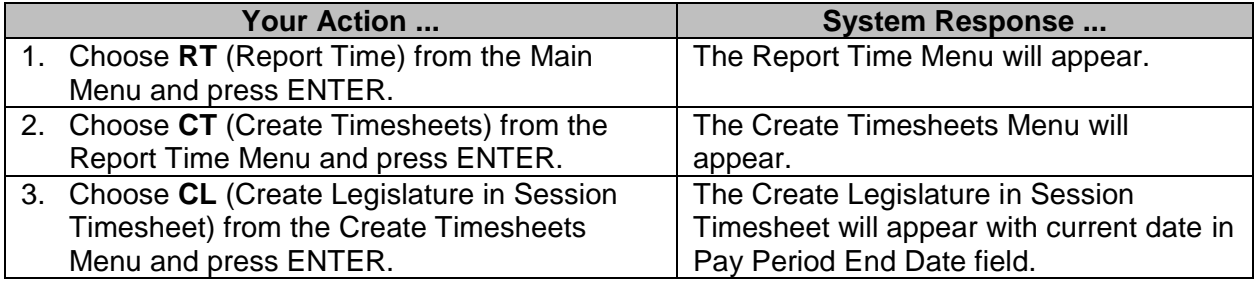

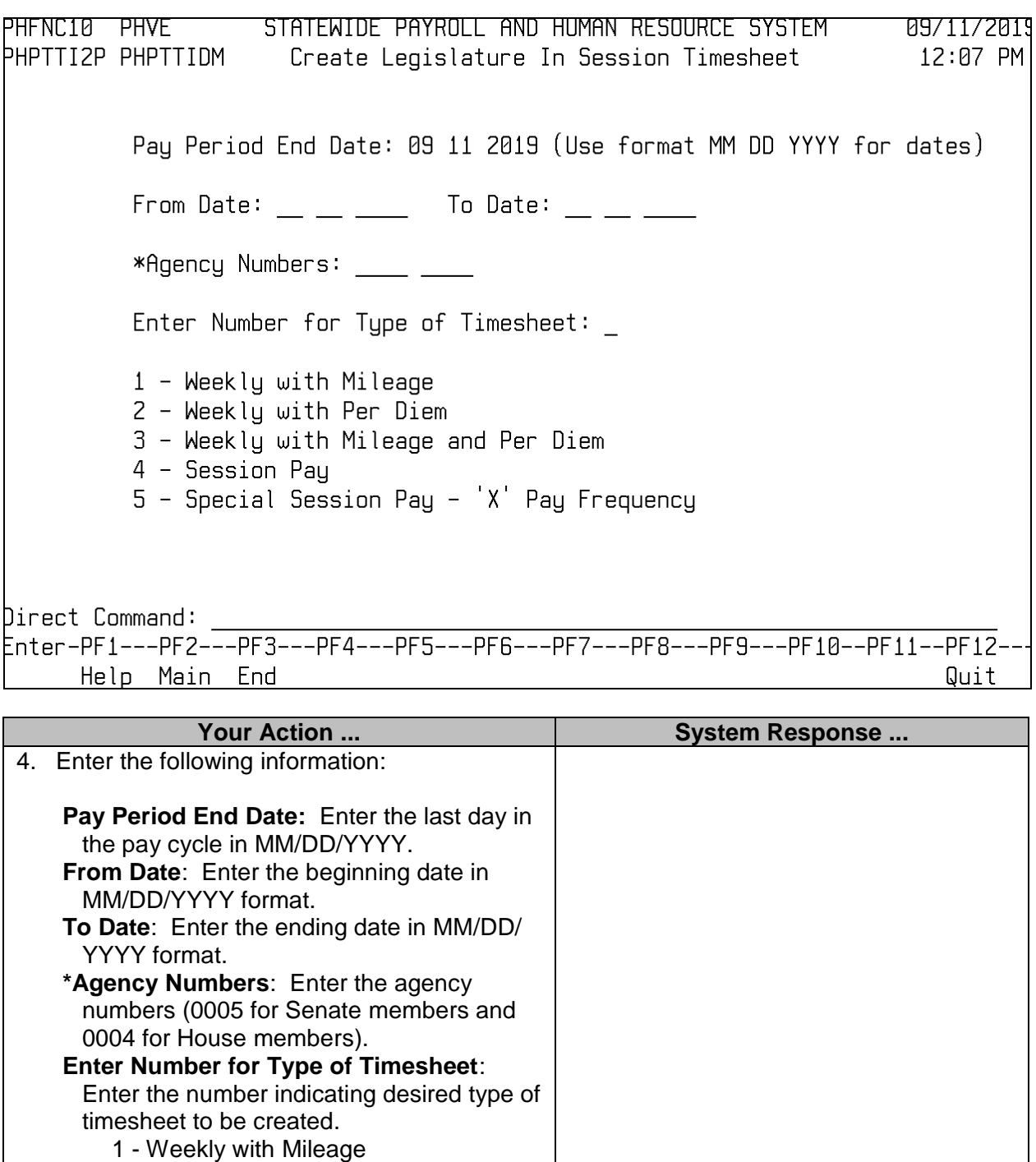

appear.

- 2 Weekly with Per Diem
- 3 Weekly with Mileage and Per Diem
	- 4 Session Pay
- 5 Special Session Pay 'X' Pay
	- Frequency.
- 5. Press ENTER. The Batch Job Submission box will

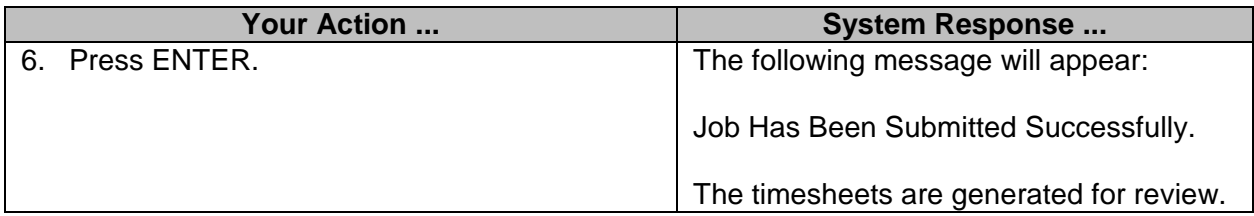

The reports generated will list all timesheets that were created. Any timesheets that could not be created will be listed with the error encountered. Once the errors are resolved, the Create Timesheet option can be submitted again. Only those timesheets not previously created will be created. This job can be run as many times as needed.

#### <span id="page-8-0"></span>**Enter Time**

A timesheet for an individual may also be created by entering Modify through one of the Enter Time screens. If a timesheet is not found for the individual, SPAHRS will automatically create one to store the data in. Just as in the Create Timesheets process, the timesheet is created based on the schedule assigned to the PIN/WIN.

After the timesheets have been created, exceptions (leave, extra hours worked, etc.) can be recorded. The daily time allotted on the created timesheet is based on the employee/worker's schedule previously recorded in SPAHRS. The primary method of data entry for this purpose is the Enter Time screen which allows a designated timekeeper in the agency to record time.

Since timesheets are created based on employee/worker schedules, any deviations from the schedules are recorded as exceptions. A timesheet can be modified to record the exception.

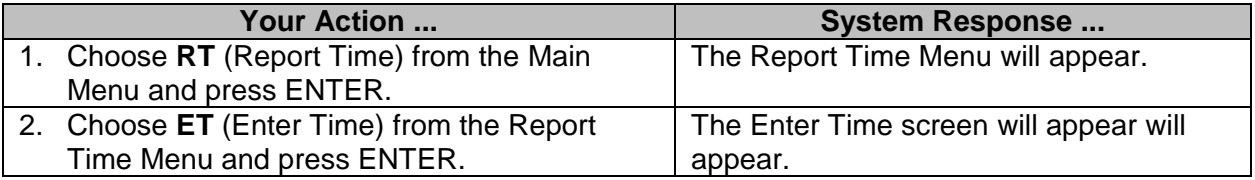

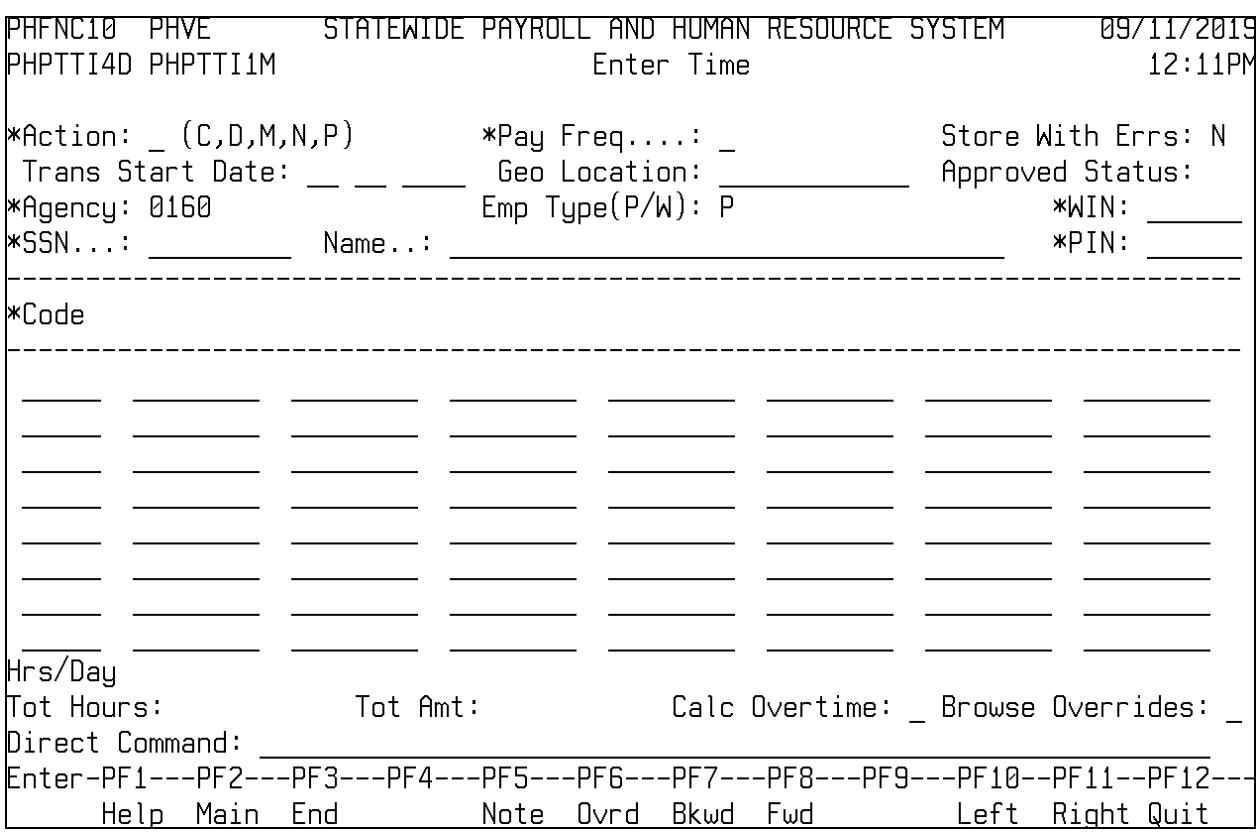

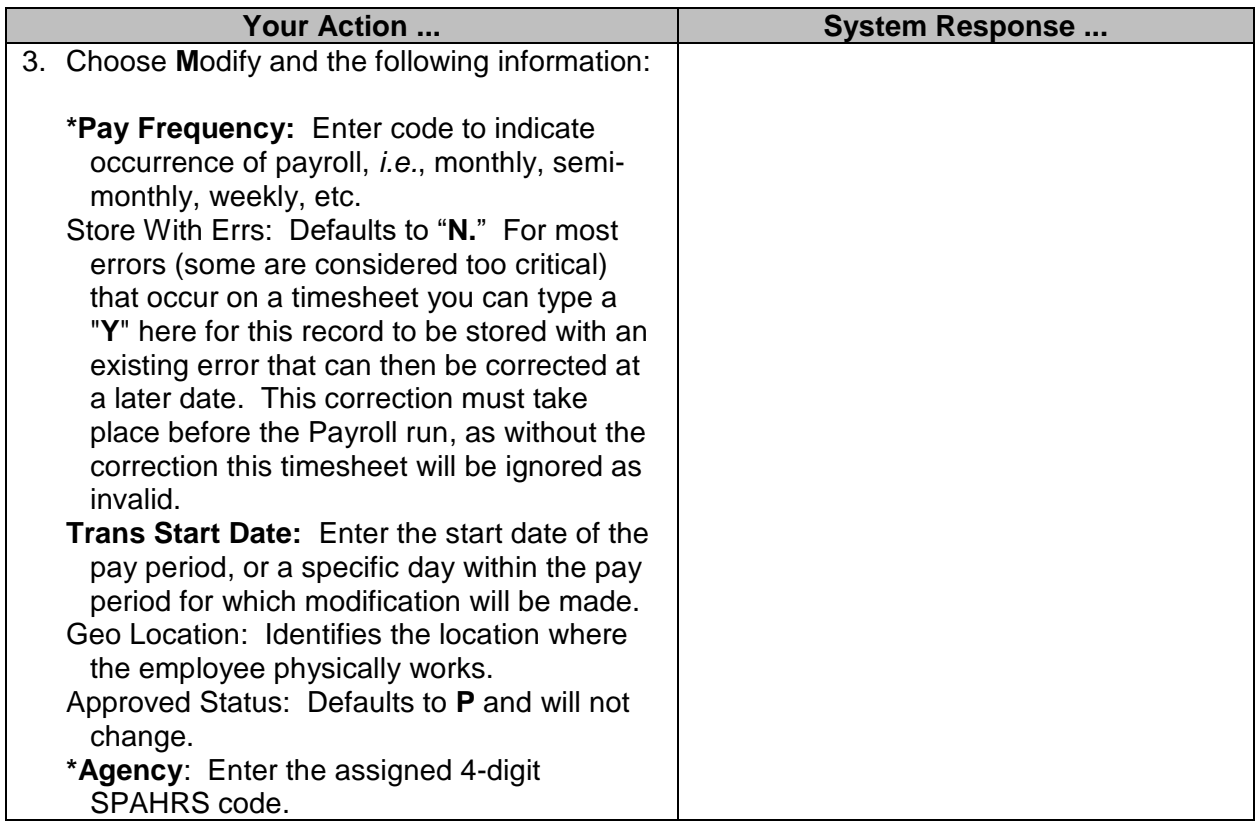

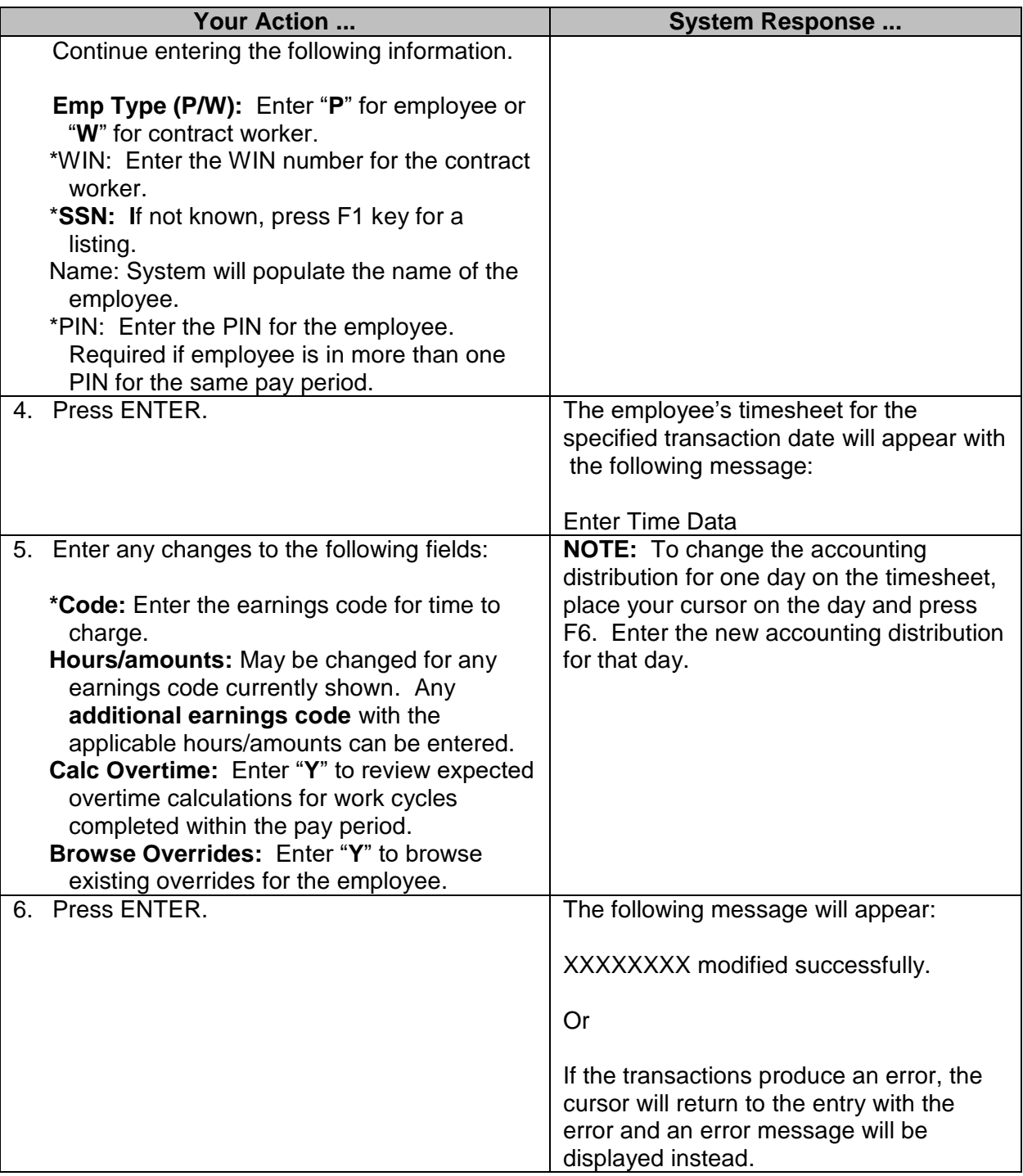

Modifications to a timesheet when an error message is returned are not updated to the timesheet. To store the entries for later return and correction, the timesheet may be stored with errors by entering Y in the Store with Errs field. This action will save the entries; however, a timesheet stored with errors will not be processed in the payroll run.

## <span id="page-11-0"></span>**Enter Employee Time**

The Enter Employee Time screen is used by employees to enter their time or exceptions to their established work schedules. Employees may access only their own records for this screen.

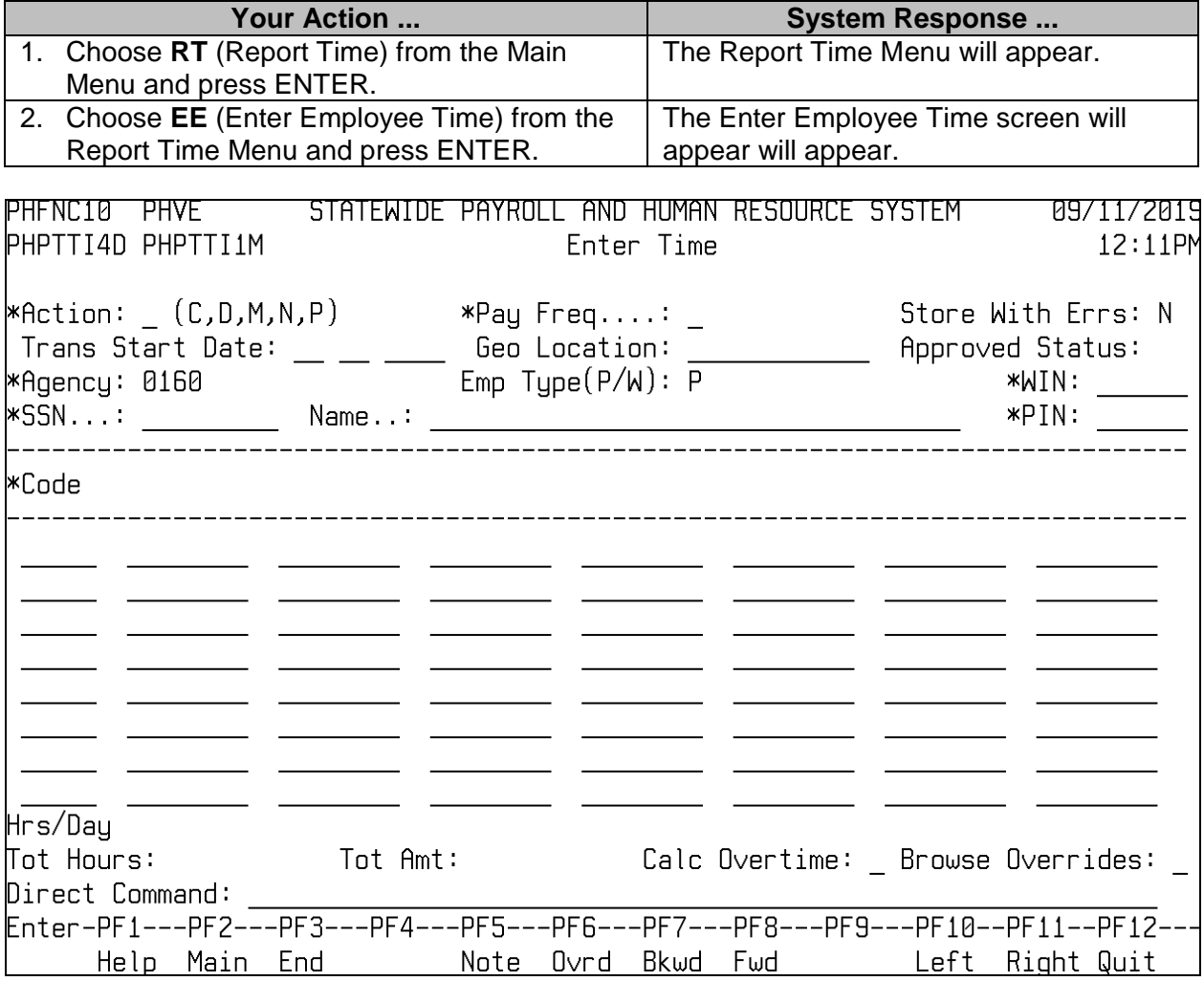

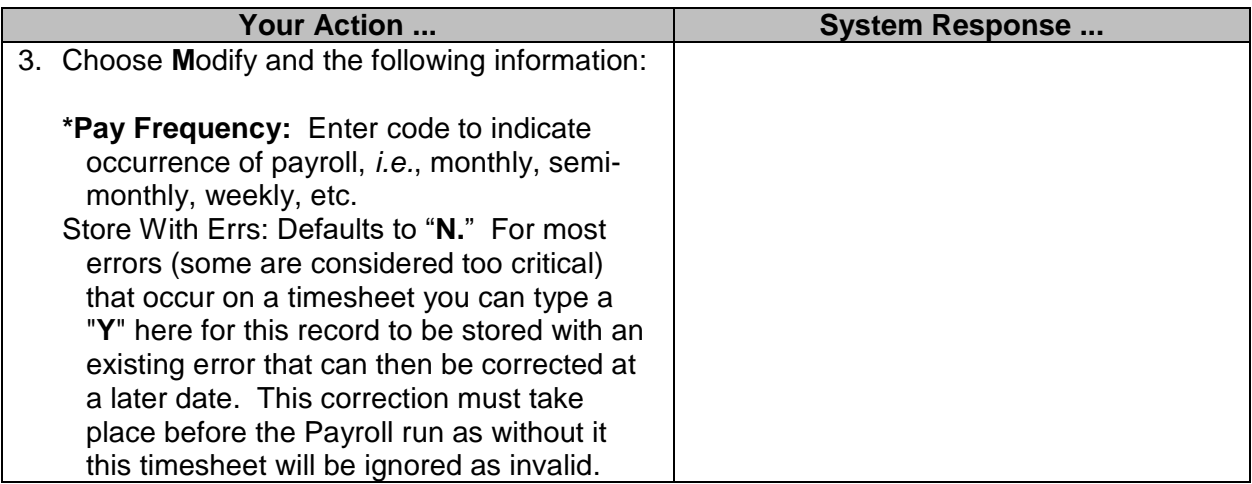

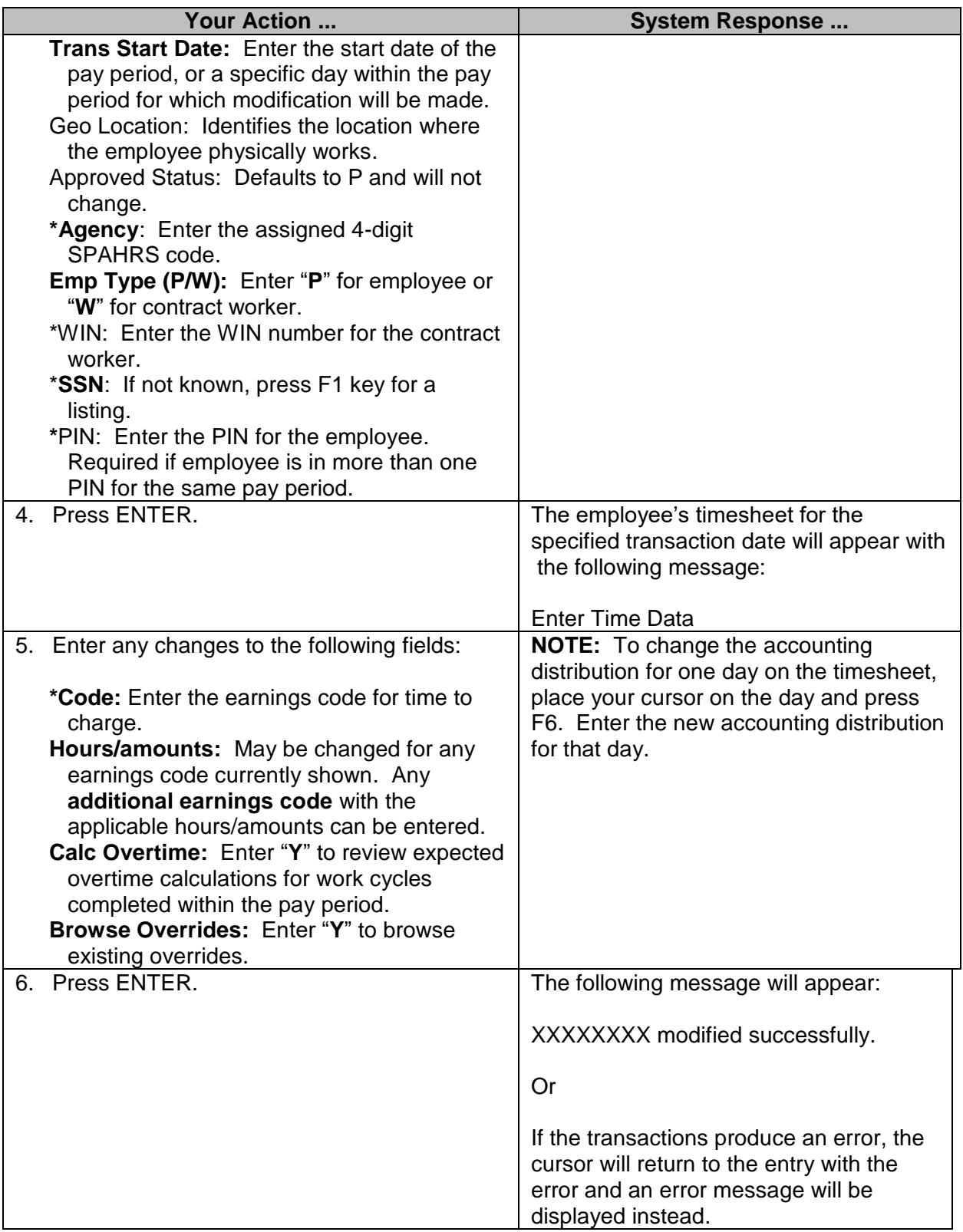

Modifications to a timesheet when an error message is returned are not updated to the timesheet. To store the entries for later return and correction, the timesheet may be stored with errors by entering Y in the Store with Errs field. This action will save the entries; however, a timesheet stored with errors will not be processed in the payroll run.

#### <span id="page-13-0"></span>**Enter Location Time**

The Enter Location Time screen is used by a designated person to enter timesheets based on the employees' geographical location. A geographical location is agency-defined and established on the PIN/WIN. Once the establishment is made, the user has data entry/browse access to employees/workers with the assigned geographical location number.

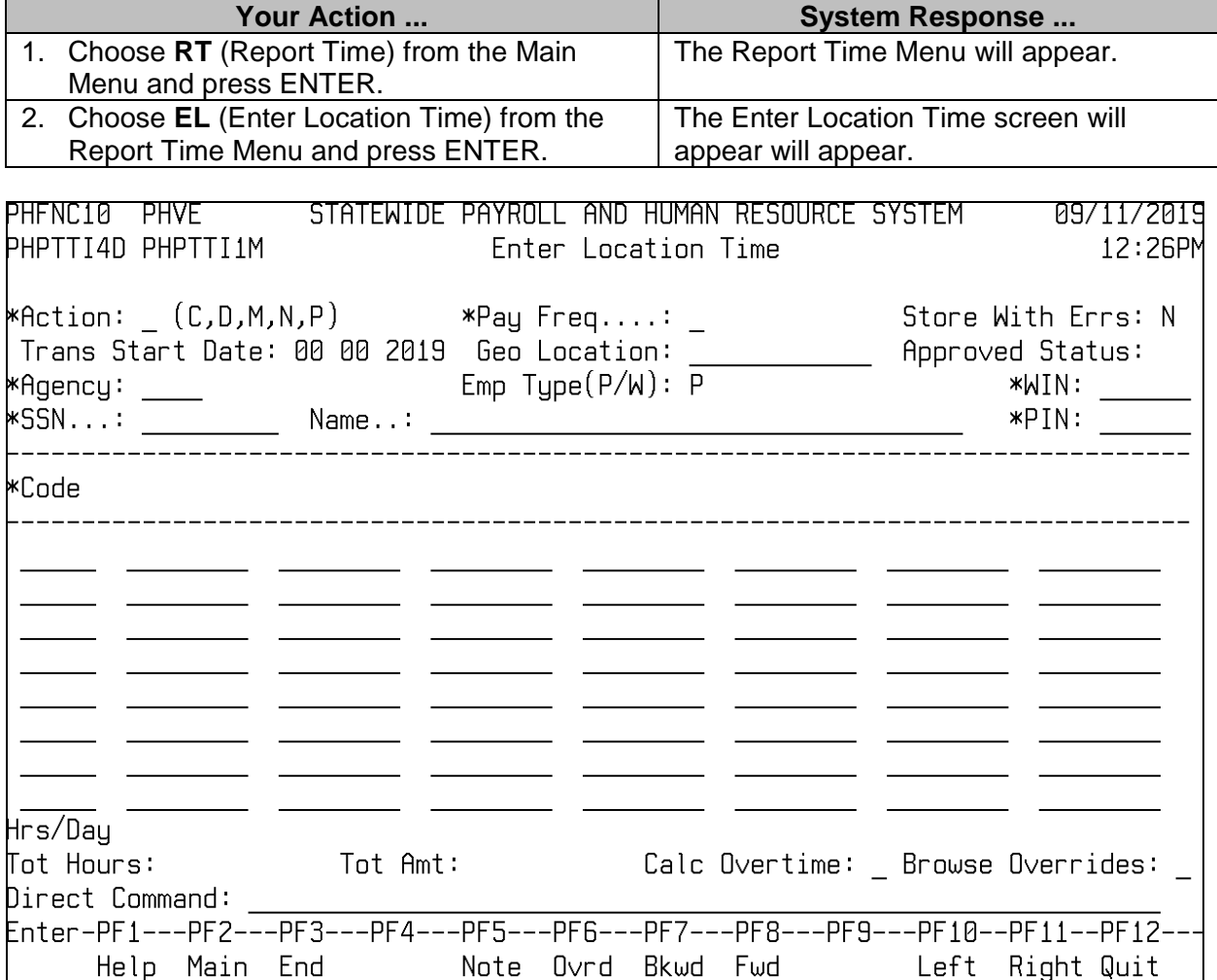

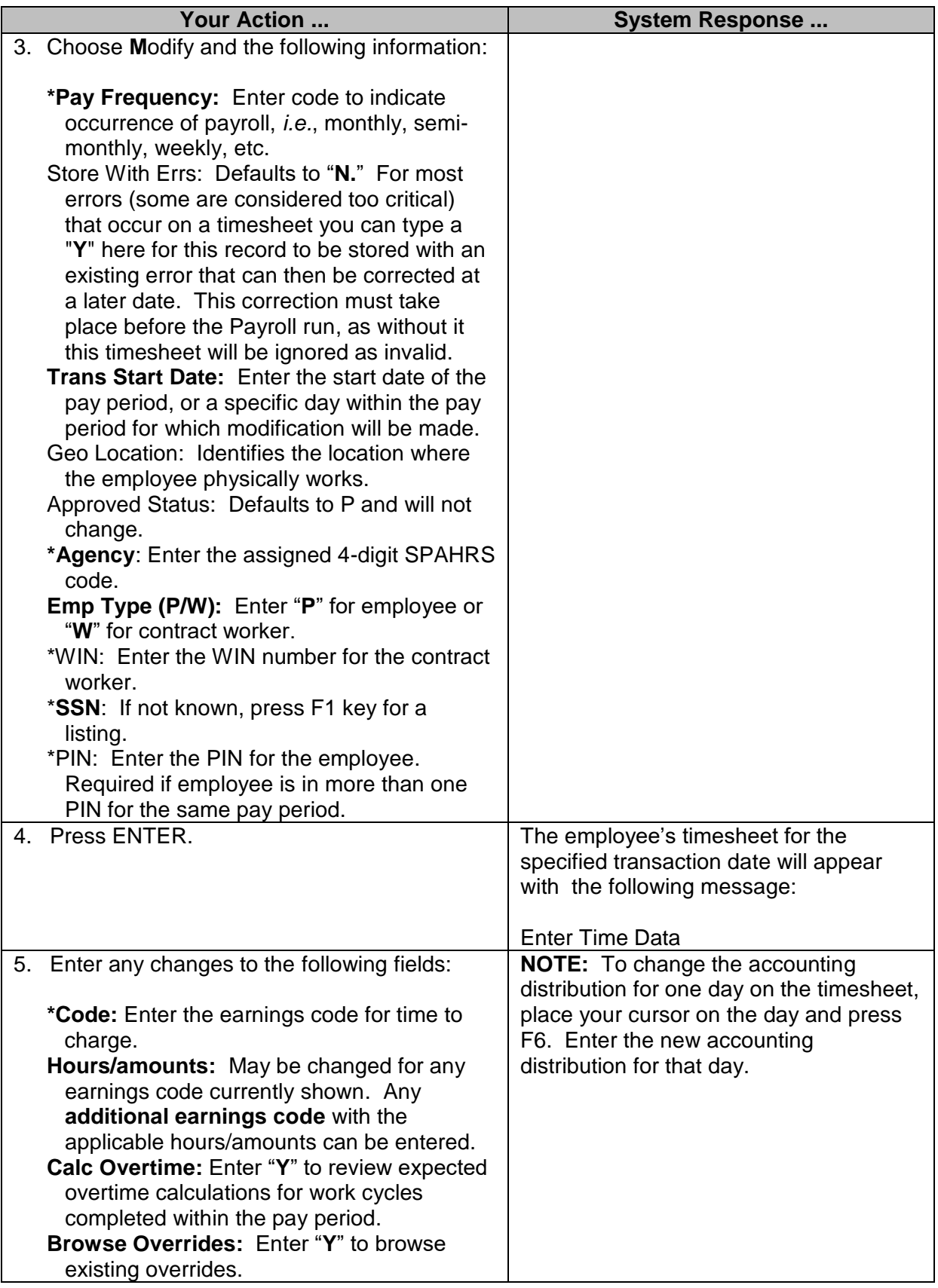

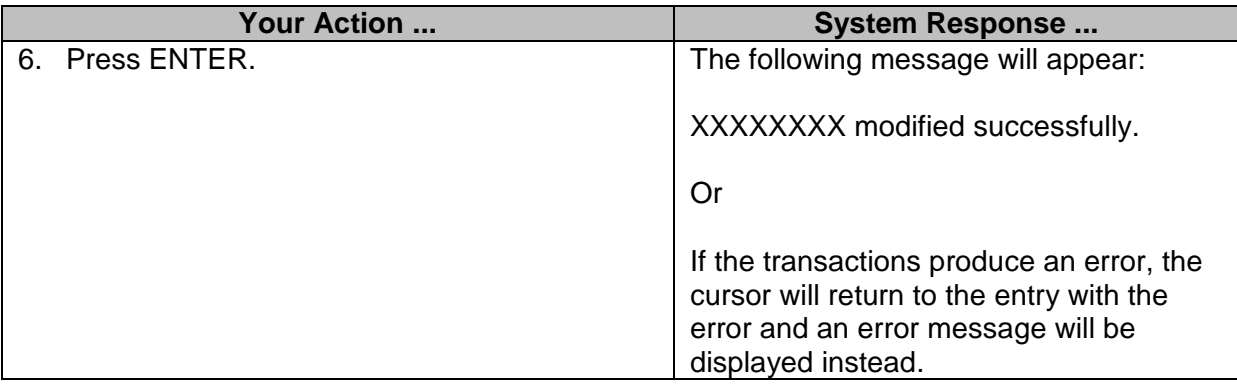

Modifications to a timesheet when an error message is returned are not updated to the timesheet. To store the entries for later return and correction, the timesheet may be stored with errors by entering Y in the Store with Errs field. This action will save the entries; however, a timesheet stored with errors will not be processed in the payroll run.

#### <span id="page-15-0"></span>**Report Time Browse**

Timesheets that have been created and modified can be accessed using one of the three Report Time browse screens. The Report Time Browse screen can be accessed by a designated timekeeper within the agency. This screen lists all agency timesheets.

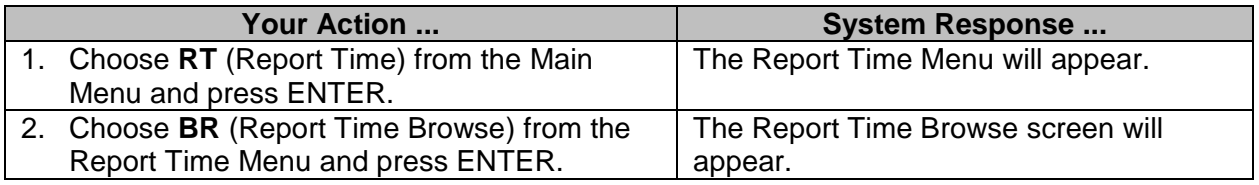

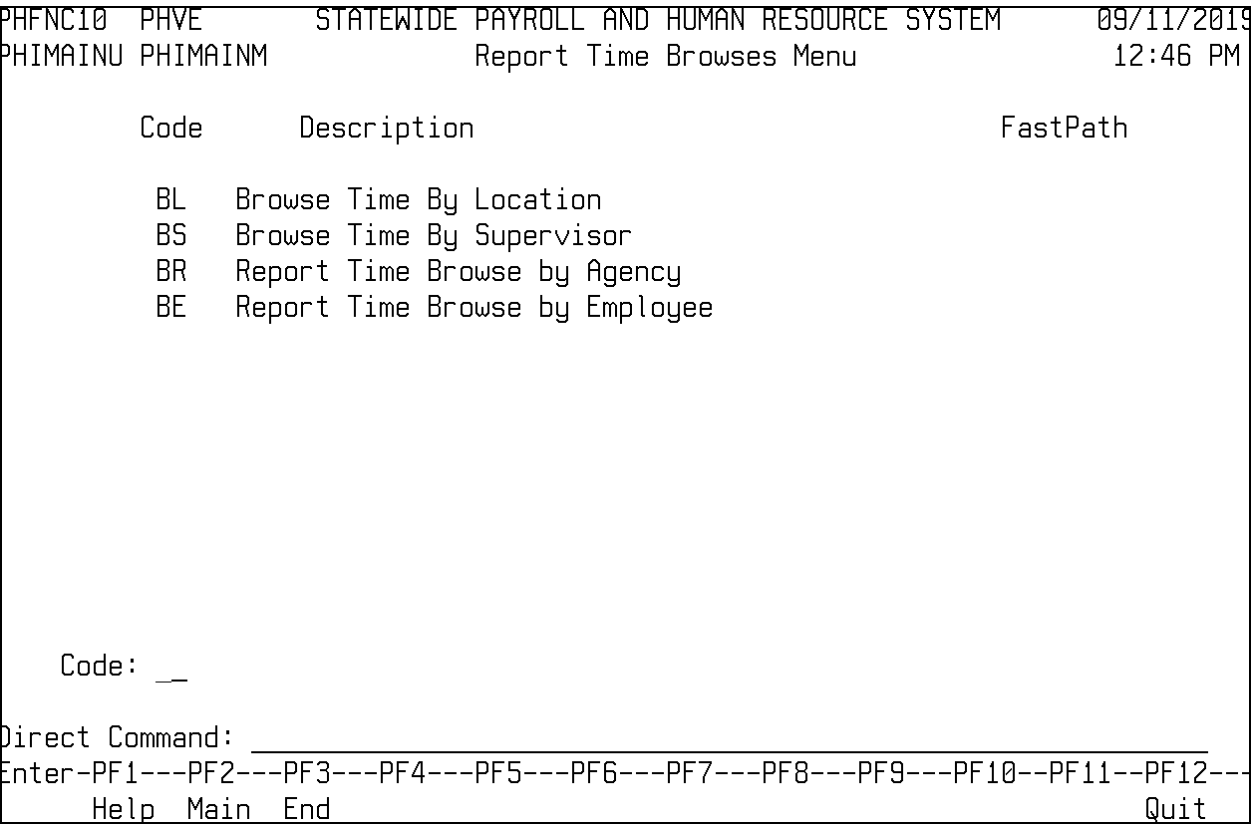

# <span id="page-16-0"></span>**Report Time Browse by Agency**

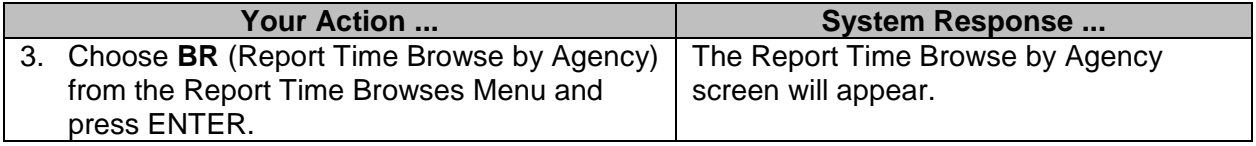

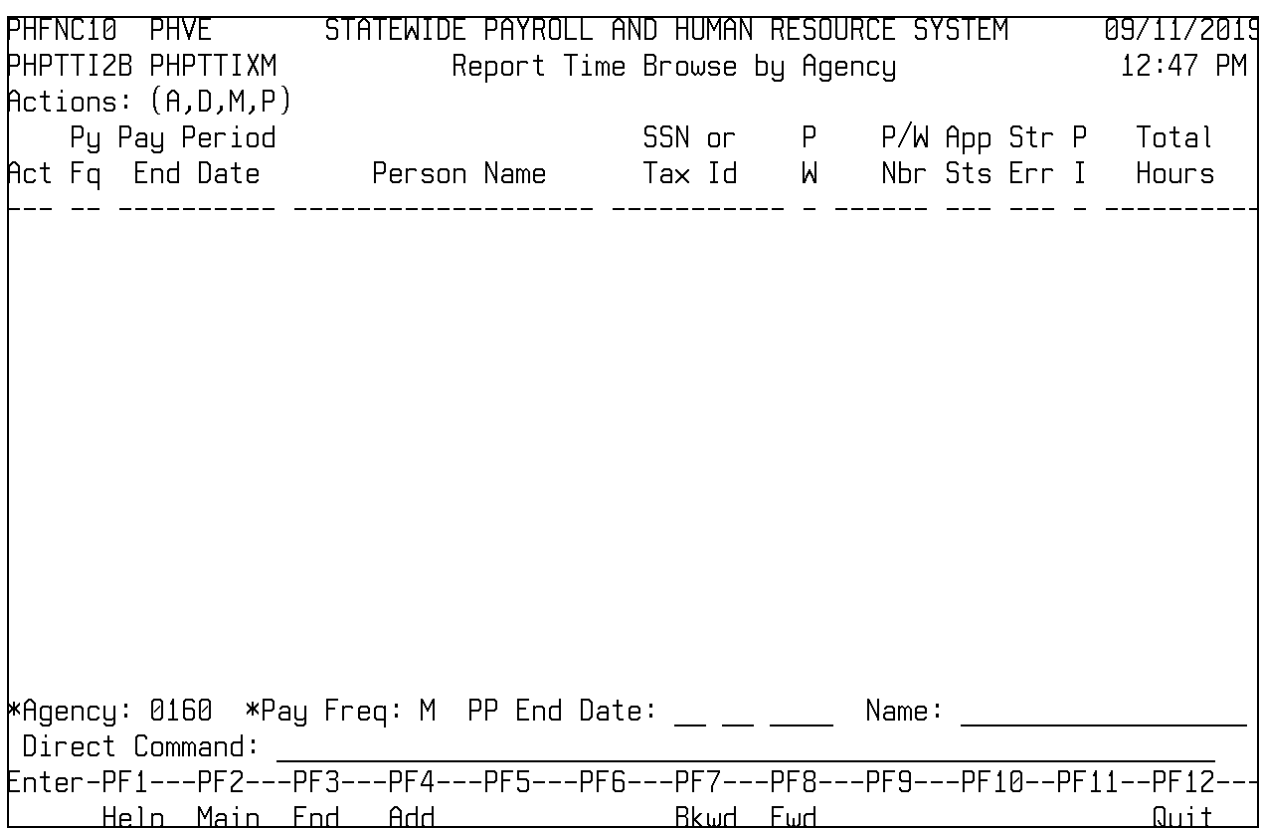

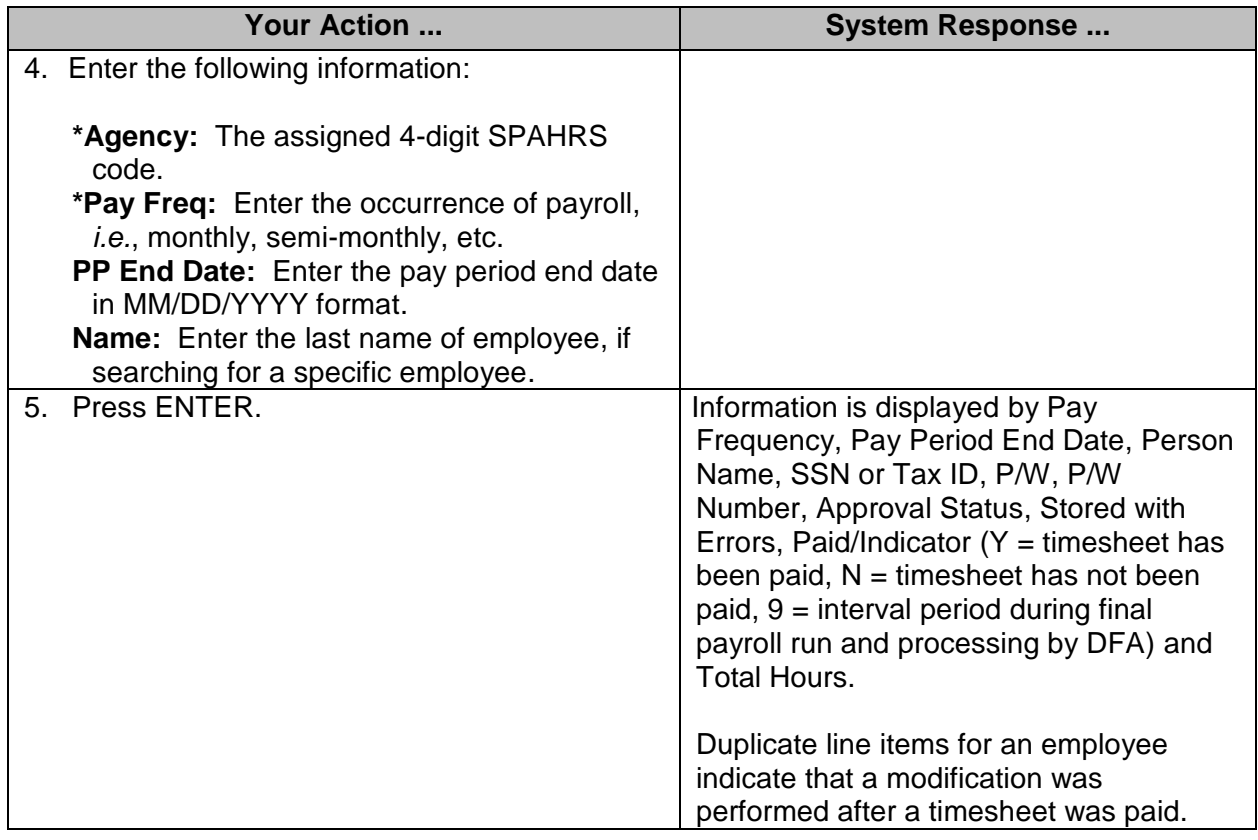

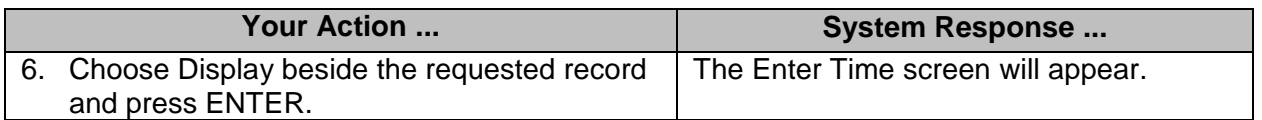

### <span id="page-18-0"></span>**Browse Time By Location**

The Browse Time By Location screen can be used by a designated person within a geographical location. The screen will list timesheets applicable to the specific location code.

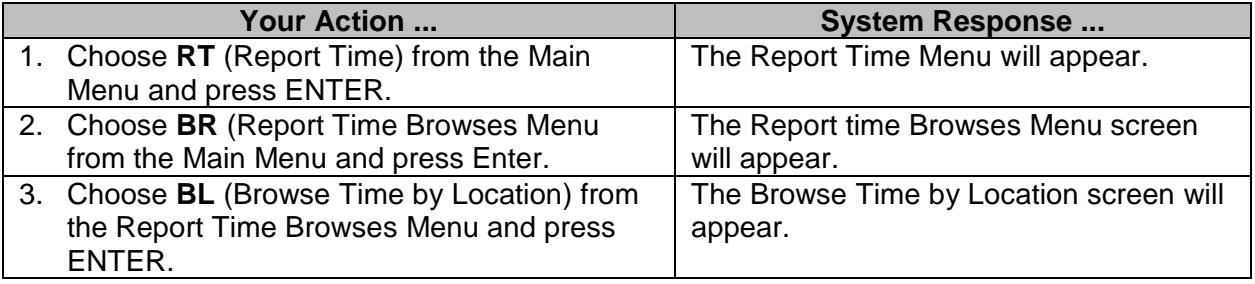

![](_page_18_Picture_199.jpeg)

![](_page_19_Picture_270.jpeg)

### <span id="page-19-0"></span>**Browse Time By Supervisor**

Assigned supervisors can view timesheets for employees/workers under their supervision using the Browse Time By Supervisor screen.

![](_page_19_Picture_271.jpeg)

![](_page_20_Picture_192.jpeg)

![](_page_20_Picture_193.jpeg)

# <span id="page-21-0"></span>**Report Time Browse by Employee**

![](_page_21_Picture_196.jpeg)

![](_page_21_Picture_197.jpeg)

![](_page_22_Picture_213.jpeg)

#### <span id="page-22-0"></span>**Browse Override Distribution**

After override distributions have been created, all the overrides created may be reviewed through the Browse Override Distribution (RT OD). Selection may be for the agency, a specific pay period, and for a specific individual. In addition to viewing the override distributions, modifications may also be made from this screen.

![](_page_22_Picture_214.jpeg)

![](_page_23_Picture_223.jpeg)

![](_page_23_Picture_224.jpeg)